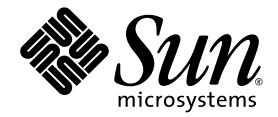

# Guide d'installation du système modulaire Sun Blade™ 6048

Sun Microsystems, Inc. www.sun.com

Réf. 820-3905-10 Décembre 2007, Révision A

Merci d'envoyer vos commentaires concernant ce document à l'adresse suivante : <http://www.sun.com/hwdocs/feedback>

Copyright © 2007 Sun Microsystems, Inc., 4150 Network Circle, Santa Clara, California 95054, États-Unis. Tous droits réservés.

Droits du gouvernement des États-Unis - logiciel commercial. Les droits des utilisateurs du gouvernement des États-Unis sont soumis aux termes de la licence standard Sun Microsystems et aux conditions appliquées de la FAR et de ces compléments.

L'utilisation est soumise aux termes de la Licence.

Cette distribution peut inclure des éléments développés par des tiers.

Des parties de ce produit pourront être dérivées des systèmes Berkeley BSD licenciés par l'Université de Californie. UNIX est une marque<br>déposée aux États-Unis et dans d'autres pays et sous licence exclusive de X/Open Comp

Sun, Sun Microsystems, le logo Sun, Java, Solaris, Sun Blade 6048 Chassis, Sun Blade et Sun sont des marques de fabrique ou des marques<br>déposées de Sun Microsystems, Inc. aux États-Unis et dans d'autres pays.

Ce produit est soumis à la législation américaine en matière de contrôle des exportations et peut être soumis à la règlementation en vigueur dans d'autres pays dans le domaine des exportations et importations. Les utilisations finales, ou utilisateurs finaux, pour des armes nucléaires, des missiles, des armes biologiques et chimiques ou du nucléaire maritime, directement ou indirectement, sont strictement interdites. Les exportations ou réexportations vers les pays sous embargo américain, ou vers des entités figurant sur les listes d'exclusion d'exportation américaines, y compris, mais de manière non exhaustive, la liste de personnes qui font objet d'un ordre de ne pas participer, d'une façon directe ou indirecte, aux exportations des produits ou des services qui sont régis par la législation américaine en matière de contrôle des exportations et la liste de ressortissants spécifiquement désignés, sont rigoureusement interdites.

Copyright © 2007 Sun Microsystems, Inc., 4150 Network Circle, Santa Clara, California 95054, U.S.A. All rights reserved.

U.S. Government Rights - Commercial software. Government users are subject to the Sun Microsystems, Inc. standard license agreement and applicable provisions of the FAR and its supplements.

Use is subject to license terms.

This distribution may include materials developed by third parties.

Parts of the product may be derived from Berkeley BSD systems, licensed from the University of California. UNIX is a registered trademark in the U.S. and in other countries, exclusively licensed through X/Open Company, Ltd.

Sun, Sun Microsystems, the Sun logo, Java, Solaris, Sun Blade 6048 Chassis, Sun Blade and Sun are trademarks or registered trademarks of Sun Microsystems, Inc. in the U.S. and other countries.

This product is covered and controlled by U.S. Export Control laws and may be subject to the export or import laws in other countries. Nuclear, missile, chemical biological weapons or nuclear maritime end uses or end users, whether direct or indirect, are strictly prohibited. Export or reexport to countries subject to U.S. embargo or to entities identified on U.S. export exclusion lists, including, but not limited to, the denied persons and specially designated nationals lists is strictly prohibited.

## Table des matières

**1. [Préparation de l'installation du système modulaire Sun Blade 6048](#page-8-0) 1** [Présentation du système 1](#page-8-1) [Présentation de l'installation 4](#page-11-0) [Vérification du contenu de l'emballage 5](#page-12-0) [Prévention des risques de décharge électrostatique](#page-14-0) 7

#### **2. [Installation des modules et des options dans le châssis 9](#page-16-0)**

- ▼ [Pour installer les modules serveur 1](#page-17-0)0
- ▼ [Pour installer les NEM 1](#page-18-0)1
- ▼ [Pour installer des EM PCI](#page-20-0) 13

[Procédures suivantes](#page-21-0) 14

#### **3. [Fixation des câbles et des périphériques aux modules et mise sous tension du](#page-22-0)  [châssis du système](#page-22-0) 15**

[Branchement des câbles d'E/S aux modules Sun Blade 6048](#page-23-0) 16

- ▼ [Pour brancher les câbles de console série et de réseau du CMM 1](#page-23-1)6
- ▼ [Pour brancher les câbles aux NEM 1](#page-24-0)7
- ▼ [Pour brancher les câbles de réseau de données aux EM PCI](#page-25-0) 18
- ▼ [Pour brancher un câble de dongle à un module serveur 1](#page-26-0)9
- ▼ [Pour brancher les câbles d'alimentation à l'interface](#page-27-0)  [d'alimentation CA](#page-27-0) 20

[Première mise sous tension de l'étagère du système 2](#page-29-0)2 [Procédures suivantes](#page-30-0) 23

**4. [Configuration du réseau de gestion du système modulaire Sun Blade 6048 2](#page-32-0)5**

[Définition d'Integrated Lights Out Manager 2](#page-33-0)6

[À propos du compte d'administration ILOM préconfiguré 2](#page-34-0)7

[Établissement d'une première connexion avec l'ILOM du CMM](#page-34-1) 27

[Attribution d'adresses IP pour la première fois 2](#page-35-0)8

[Conditions requises](#page-35-1) 28

- ▼ [Pour utiliser DHCP pour attribuer les adresses IP au CMM 2](#page-36-0)9
- ▼ [Pour attribuer une adresse IP statique à un CMM 3](#page-37-0)0

[Communication avec l'ILOM du CMM à l'aide des adresses IP du réseau de](#page-39-0)  [gestion 3](#page-39-0)2

[Modification du mot de passe par défaut du compte root de l'ILOM du CMM 3](#page-39-1)2

- ▼ [Pour modifier le mot de passe à l'aide de l'interface de ligne de](#page-40-0)  [commande](#page-40-0) 33
- [Pour modifier le mot de passe à l'aide de l'interface Web](#page-40-1) 33

[Procédures suivantes](#page-43-0) 36

**[Index 3](#page-44-0)7**

## Préface

Le *Guide d'installation du système modulaire Sun Blade 6048* offre des informations détaillées sur la première installation du système modulaire Sun Blade™ 6048 et sa configuration.

Le présent guide s'adresse aux installateurs de systèmes familiarisés avec le concept de montage en rack et l'installation de matériel informatique. Il s'adresse également aux administrateurs système pour qui l'installation et la configuration de divers systèmes d'exploitation n'ont plus de secrets.

## Organisation de ce manuel

Le [Chapitre 1](#page-8-2) explique comment préparer l'installation du système modulaire Sun Blade 6048.

Le [Chapitre 2](#page-16-1) décrit comment installer les modules et les options dans le châssis.

Le [Chapitre 3](#page-22-1) contient des informations sur le branchement des câbles et des périphériques au système et sur la mise sous tension du châssis.

Le [Chapitre 4](#page-32-1) apporte des informations sur la configuration initiale du système de gestion du système modulaire Sun Blade 6048.

## <span id="page-5-0"></span>Documentation associée

Pour une description de la documentation consacrée au système modulaire Sun Blade 6048, reportez-vous à la fiche *Emplacement de la documentation*, fournie avec votre système et disponible sur le site de documentation du produit. Rendez-vous sur le site Web suivant et naviguez jusqu'à la page concernant ce produit.

http://docs.sun.com

Des versions traduites d'une partie de ces documents sont disponibles sur le site Web de documentation en français, chinois simplifié, chinois traditionnel, coréen et japonais. Veuillez noter que la documentation anglaise est révisée plus fréquemment. Par conséquent, elle est peut-être plus à jour que la documentation traduite.

## Documentation, support et formation

<span id="page-5-1"></span>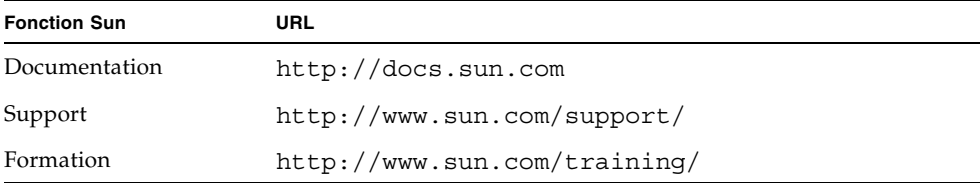

# <span id="page-6-0"></span>Conventions typographiques

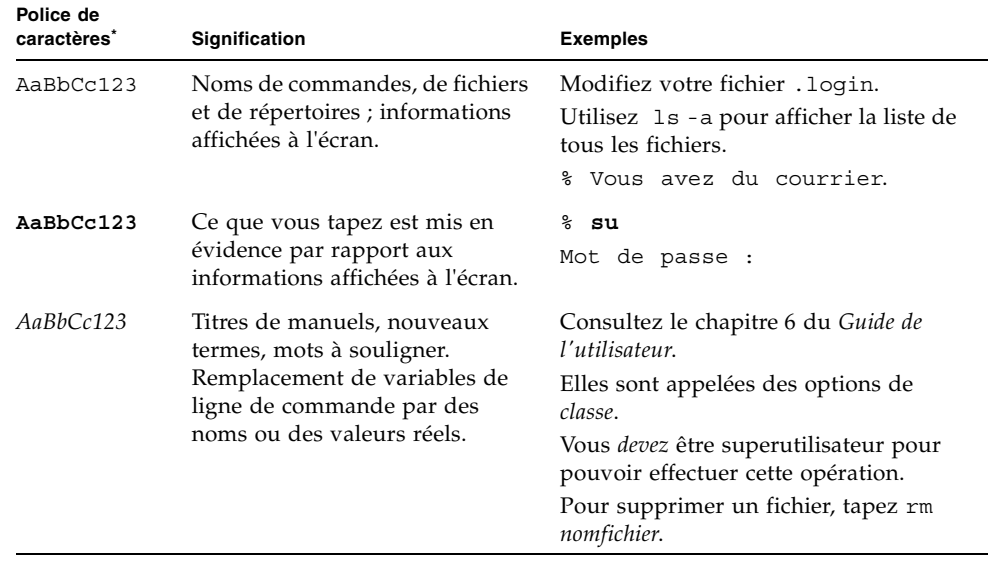

\* Les paramètres de votre navigateur peuvent être différents.

## Vos commentaires nous sont utiles

Sun s'efforce d'améliorer sa documentation, aussi vos commentaires et suggestions nous sont utiles. Vous pouvez nous faire part de vos commentaires sur le site :

http://www.sun.com/hwdocs/feedback

Veuillez mentionner le titre et le numéro de référence du document dans vos commentaires :

*Guide d'installation du système modulaire Sun Blade 6048*, numéro de référence 820-3905-10

<span id="page-8-2"></span>CHAPITRE **1**

## <span id="page-8-0"></span>Préparation de l'installation du système modulaire Sun Blade 6048

Ce chapitre vous explique comment préparer l'installation du système modulaire Sun Blade 6048. Il aborde les sujets suivants :

- [« Présentation du système », page 1](#page-8-1)
- [« Présentation de l'installation », page 4](#page-11-0)
- [« Vérification du contenu de l'emballage », page 5](#page-12-0)
- [« Prévention des risques de décharge électrostatique », page 7](#page-14-0)

## <span id="page-8-1"></span>Présentation du système

Le châssis du système modulaire Sun Blade 6048 comprend quatre étagères, avec la configuration maximum suivante pour chaque étagère :

- 12 modules serveur (parfois appelés lames ou modules lame) ;
- 24 modules PCI-Express (EM PCI) ;
- 2 modules Network Express (NEM) ;
- 2 alimentations électriques ;
- 8 modules de ventilateur arrière ;
- 1 module de contrôle du châssis (CMM).

La [FIGURE 1-1](#page-9-0) présente des vues avant et arrière d'un système complet.

<span id="page-9-0"></span>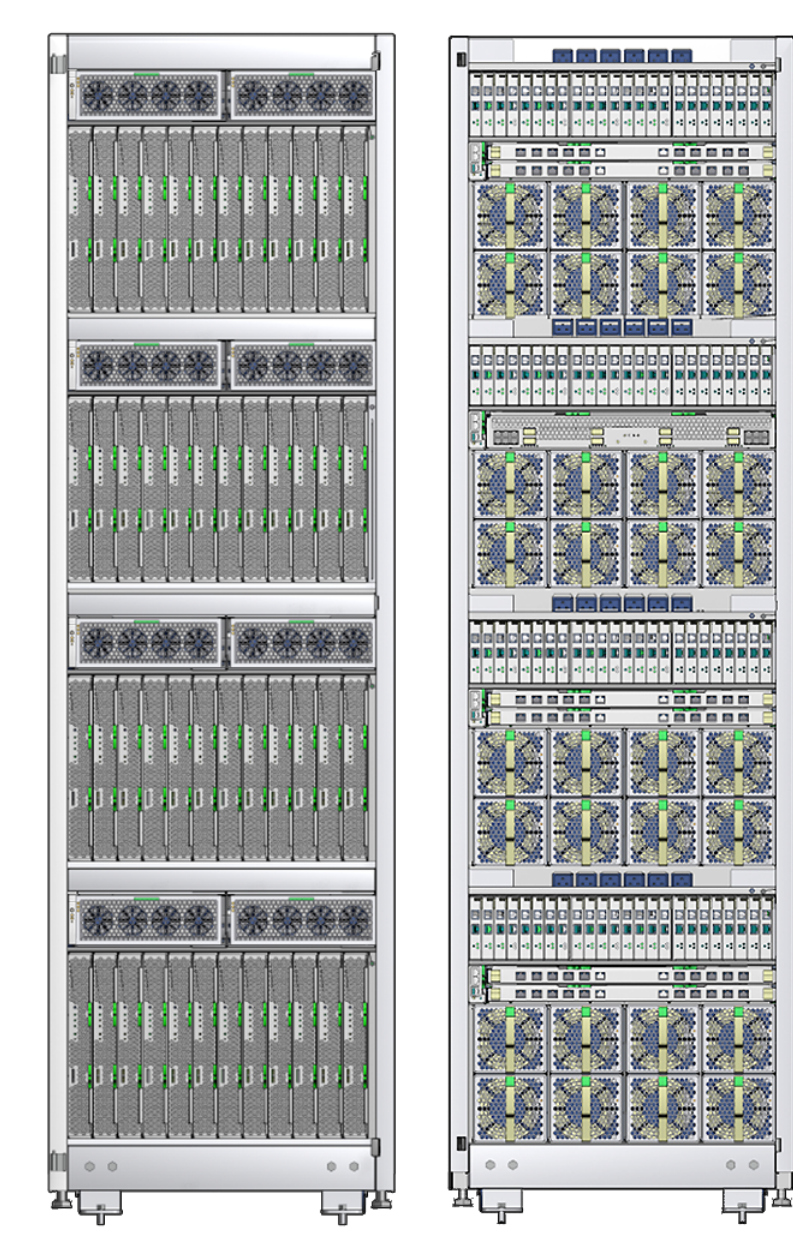

**FIGURE 1-1** Vues avant et arrière du châssis du système

La [FIGURE 1-2](#page-10-0) présente les composants présents sur chaque étagère d'un châssis Sun Blade 6048 complet.

<span id="page-10-0"></span>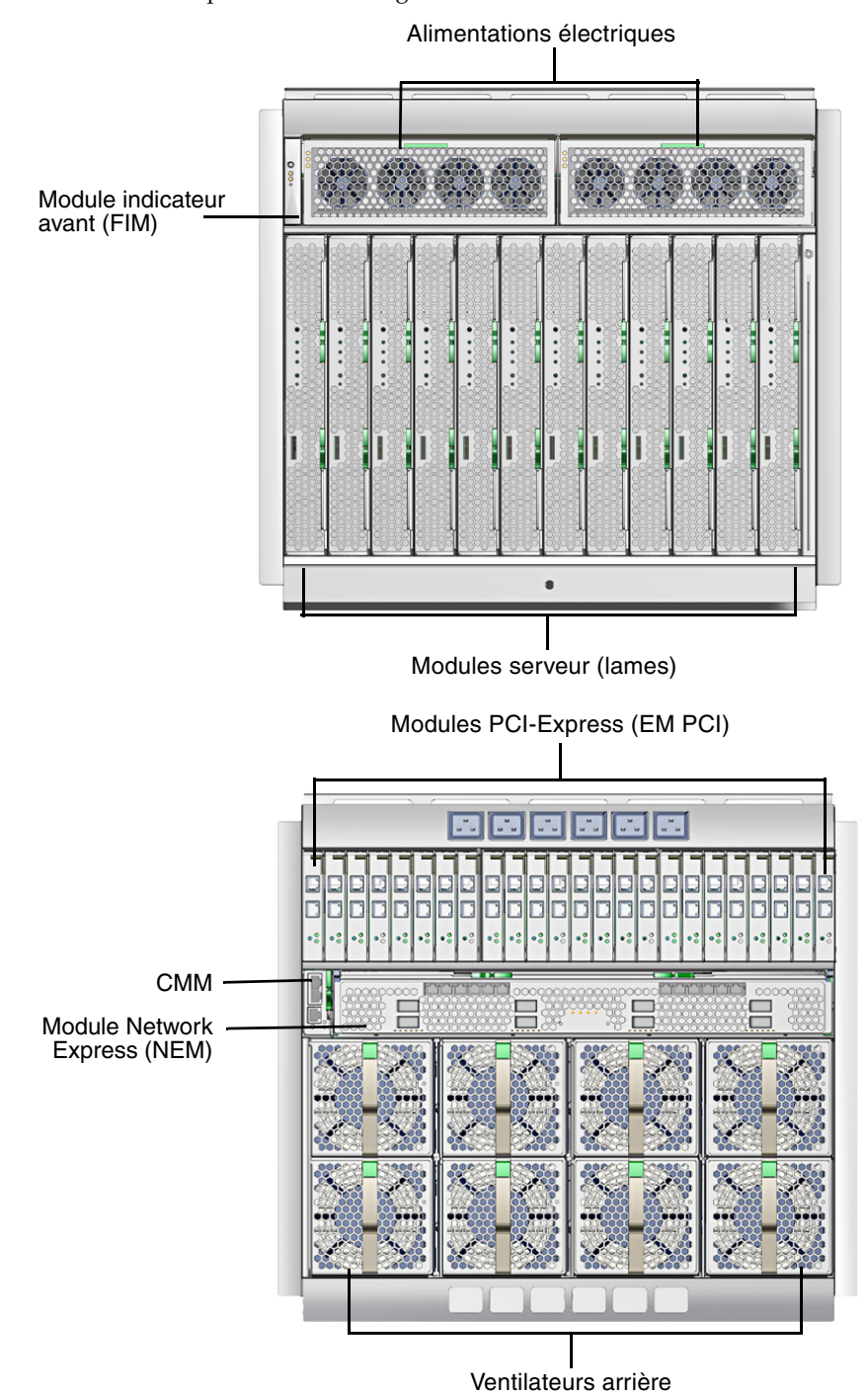

**FIGURE 1-2** Composants d'une étagère

## <span id="page-11-0"></span>Présentation de l'installation

Le [TABLEAU 1-1](#page-11-1) décrit les tâches à effectuer lors de l'installation du système modulaire Sun Blade 6048. Vous devez suivre les étapes 1 et 2 avant d'effectuer les procédures décrites dans ce document.

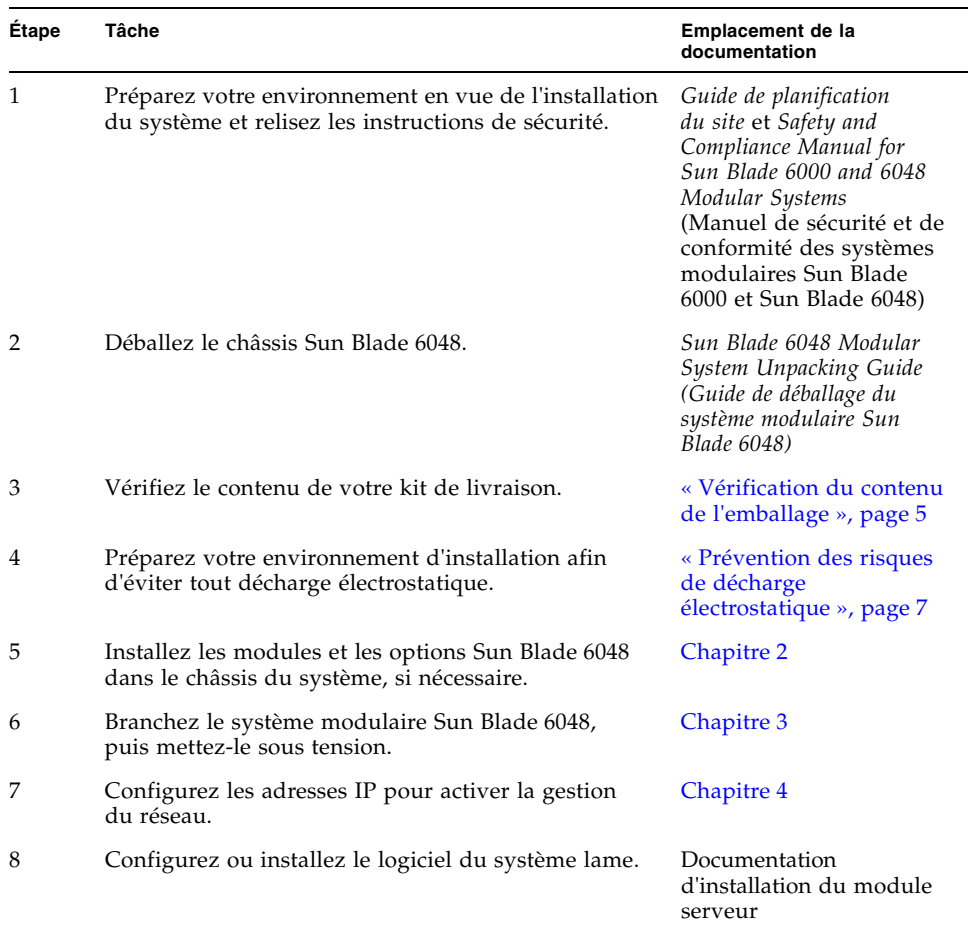

<span id="page-11-1"></span>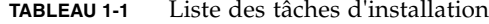

Hormis la documentation d'installation du module serveur, l'ensemble de la documentation indiquée dans ce tableau est disponible à l'adresse :

http://docs.sun.com/app/docs/prod/blade.6048mod

# <span id="page-12-2"></span><span id="page-12-1"></span><span id="page-12-0"></span>Vérification du contenu de l'emballage

Toutes les fonctions de base du système modulaire Sun Blade 6048 sont assemblées en usine et livrées préinstallées dans le châssis du système. Les fonctions supplémentaires, notamment les modules serveur, les modules Network Express (NEM) et les modules PCI-Express (EM PCI), peuvent être fournies préinstallées ou livrées séparément pour installation. Le tableau ci-dessous décrit le contenu de l'emballage du châssis.

| Éléments livrés avec le<br>châssis | <b>Description</b>                                                                                                    |
|------------------------------------|----------------------------------------------------------------------------------------------------|
| Châssis Sun Blade 6048             | Le châssis Sun Blade 6048 livré contient les éléments suivants :<br>• 48 panneaux de remplissage de module serveur ou modules<br>serveur (lames);        |
|                                    | • 8 panneaux de remplissage de NEM ou jusqu'à 8 NEM<br>(jusqu'à $2$ NEM pour 12 lames);                                                                  |
|                                    | • 96 panneaux de remplissage d'EM PCI ou EM PCI<br>$(24$ EM PCI pour 12 lames);                                                                          |
|                                    | · 4 modules de contrôle du châssis installés<br>(1 module pour 12 lames);                                                                                |
|                                    | • 8 alimentations électriques (2 alimentations pour 12 lames) ;                                                                                          |
|                                    | • 32 modules de ventilation arrière redondants<br>(8 modules pour 12 lames);                                                                             |
|                                    | • voyants système avant et arrière ;                                                                                                    |
|                                    | • carte de service fixée sur le côté du châssis ;                                                                                                    |
|                                    | • Sun Blade 6048 Modular System Unpacking Guide<br>(Guide de déballage du système modulaire Sun Blade 6048)<br>fixé à l'extérieur du carton d'emballage. |

**TABLEAU 1-2** Contenu du kit de livraison du châssis

<span id="page-13-1"></span><span id="page-13-0"></span>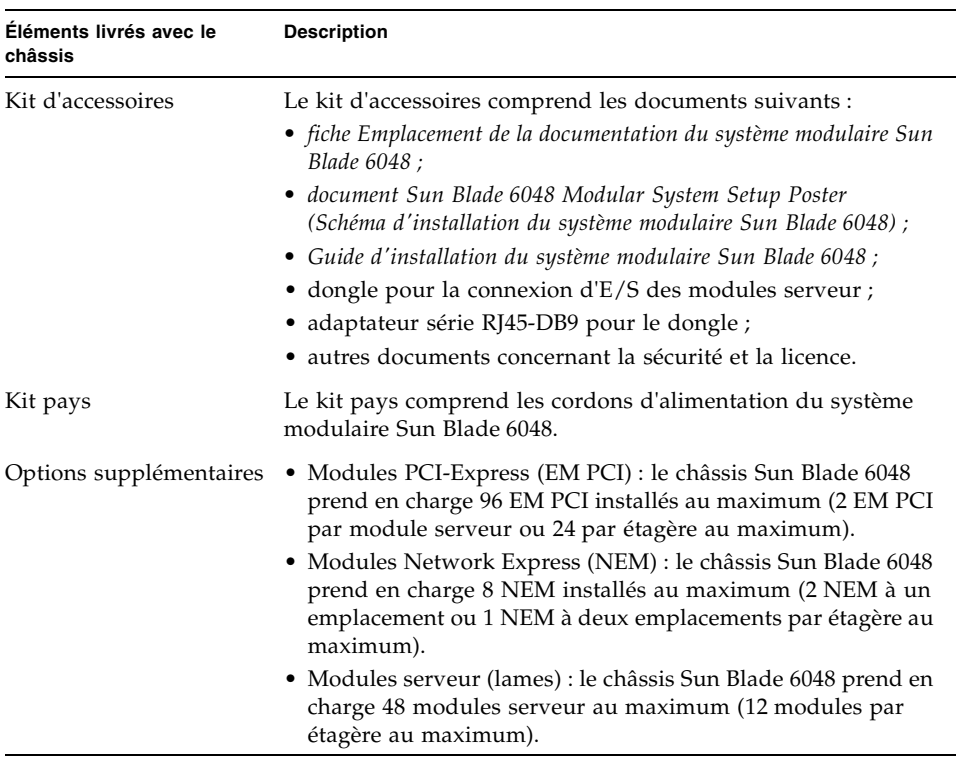

#### **TABLEAU 1-2** Contenu du kit de livraison du châssis *(suite)*

# <span id="page-14-1"></span><span id="page-14-0"></span>Prévention des risques de décharge électrostatique

Avant de procéder à l'installation des modules et des options du système modulaire Sun Blade 6048 dans le châssis du système, passez en revue les informations de cette section.

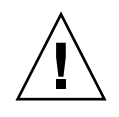

**Attention –** Les modules et les options internes sont des composants électroniques extrêmement sensibles à l'électricité statique. Les quantités d'électricité statique produites généralement par vos vêtements ou votre environnement de travail peuvent détruire ces composants.

Pour éviter tout dommage lors de l'accès à l'un de ces composants internes, vous devez effectuer les opérations suivantes :

- Placer les composants sensibles à l'électricité statique (notamment les disques durs, les modules serveur, les options des modules serveur, les NEM et les EM PCI) sur une surface antistatique. Les éléments suivants peuvent faire office de surface antistatique :
	- le sac de livraison du composant ;
	- le tapis anti-électricité statique de Sun, numéro de référence Sun 250-1088 (disponible auprès de votre représentant Sun).
- Utiliser un bracelet antistatique. Attachez ce bracelet à votre poignet et fixez l'autre extrémité (mise à la terre) de ce même bracelet au châssis du système (feuille métallique).

# <span id="page-16-1"></span><span id="page-16-0"></span>Installation des modules et des options dans le châssis

Ce chapitre explique comment procéder à des nouvelles installations de modules et d'options dans un châssis Sun Blade 6048. Les instructions et illustrations de ce chapitre ont trait à l'installation de modules dans l'une des quatre étagères du châssis Sun Blade 6048. Les instructions sont identiques pour chaque étagère.

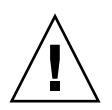

**Attention –** Pour éviter d'alourdir la partie supérieure du système, assurez-vous que vous avez chargé le châssis depuis l'étagère du bas.

Les rubriques abordées dans cette section sont les suivantes :

- [« Pour installer les modules serveur », page 10](#page-17-0)
- [« Pour installer les NEM », page 11](#page-18-0)
- [« Pour installer des EM PCI », page 13](#page-20-0)

**Remarque –** Cette section ne fournit aucune instruction pour le remplacement des modules et des options du châssis installés sur un système sous tension. Les instructions de ce chapitre supposent que le nouveau système n'a pas été mis sous tension. Pour plus d'informations sur le remplacement des options et des modules existants, reportez-vous au document *Sun Blade 6048 Modular System Service Manual*, 820-2863 (Manuel d'entretien du système modulaire Sun Blade 6048).

### <span id="page-17-0"></span>▼ Pour installer les modules serveur

Chaque étagère Sun Blade 6048 prend en charge jusqu'à 12 modules serveur.

Pour retirer un panneau de remplissage d'un emplacement et installer un module serveur dans l'emplacement disponible correspondant, procédez comme suit :

#### <span id="page-17-2"></span>**1. À l'avant du châssis du système, localisez l'emplacement dans lequel vous souhaitez installer le module serveur.**

#### **2. Retirez le panneau de remplissage, si nécessaire.**

Faites pivoter vers le bas le levier d'éjection inférieur du panneau de remplissage et retirez le panneau du châssis.

La [FIGURE 2-1](#page-17-1) illustre le retrait du panneau de remplissage.

<span id="page-17-1"></span>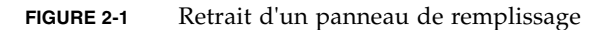

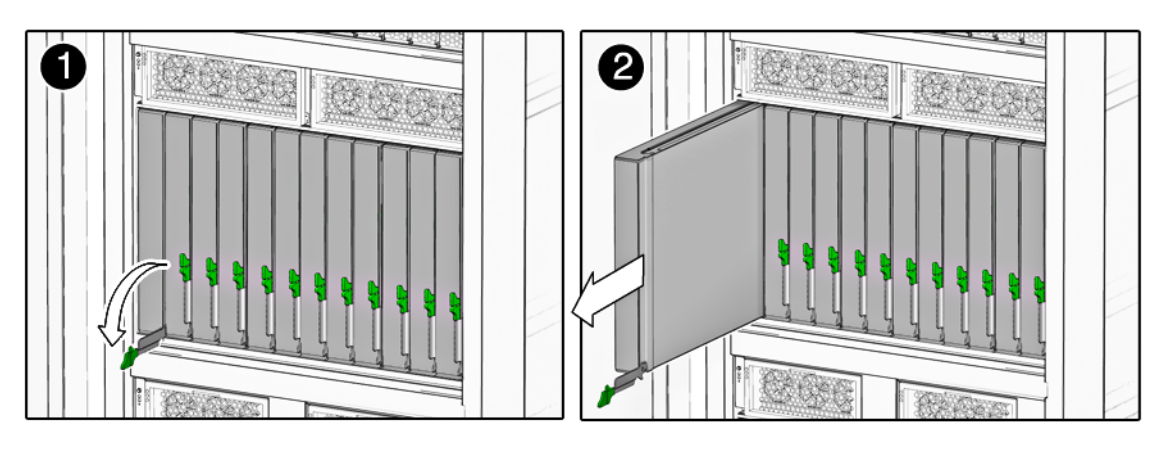

**Remarque –** Les autres panneaux de remplissage doivent rester en place dans les emplacements *inutilisés*.

#### **3. Placez le module serveur à la verticale de sorte que les leviers d'éjection se trouvent à droite.**

Reportez-vous à la [FIGURE 2-2.](#page-18-1)

#### <span id="page-18-1"></span>**FIGURE 2-2** Insertion du module serveur dans le châssis

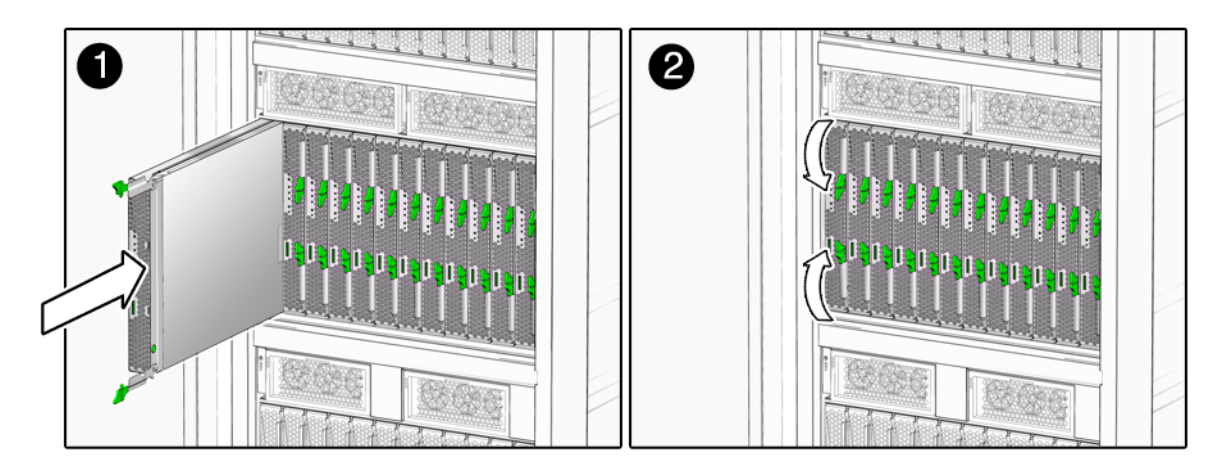

- **4. Poussez le module serveur dans l'emplacement jusqu'en butée.**
- <span id="page-18-2"></span>**5. Faites pivoter les leviers d'éjection vers le bas de manière à les enclencher.**

Le module serveur est maintenant en alignement avec le châssis et les leviers d'éjection sont verrouillés.

- **6. Pour chaque module serveur restant à installer, répétez les étapes** [Étape 1](#page-17-2) **à** [Étape 5](#page-18-2)**.**
- **7. Une fois tous les modules serveur installés, fermez la porte du système.**

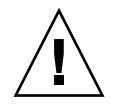

**Attention –** Pour respecter les normes de restriction relatives aux interférences électromagnétiques (EMI), la porte avant de l'armoire doit rester fermée pendant l'utilisation normale du produit. Vous ne pouvez ouvrir la porte temporairement qu'en cas de maintenance du système.

### <span id="page-18-0"></span>▼ Pour installer les NEM

Vous pouvez installer 0, 1 ou 2 NEM (modules Network Express) dans chaque étagère Sun Blade 6048.

En fonction du type de NEM, le module NEM occupera un ou deux emplacements de NEM. Si le NEM occupe les deux emplacements de NEM, vous ne pourrez installer qu'un module. Si le NEM occupe un emplacement, vous pourrez installer un ou deux NEM.

La [FIGURE 2-3](#page-19-0) indique la procédure d'installation d'un NEM à un emplacement et d'un NEM à deux emplacements.

#### <span id="page-19-0"></span>**FIGURE 2-3** Installation d'un NEM

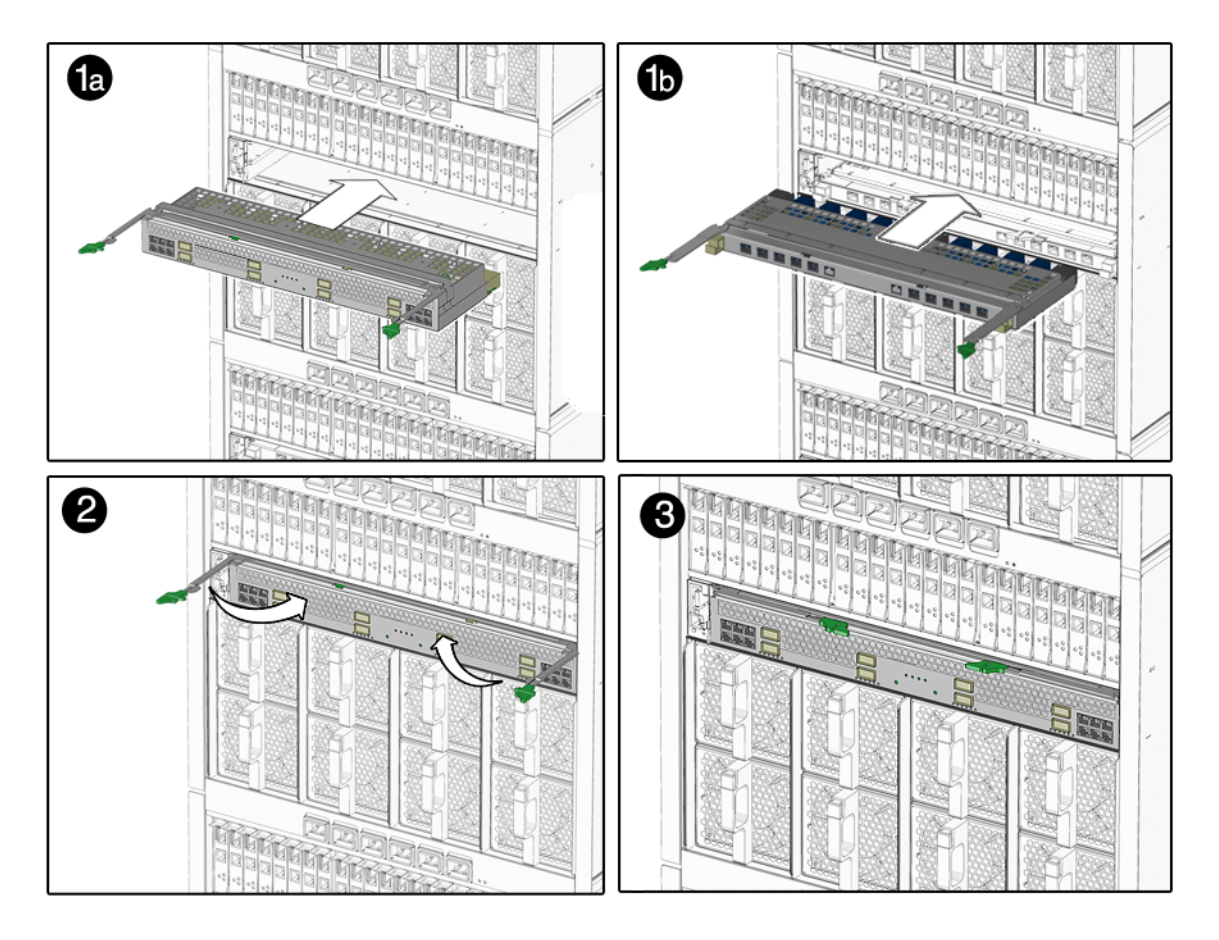

#### <span id="page-19-1"></span>**1. Alignez le NEM avec l'emplacement de NEM libre.**

Assurez-vous que les connecteurs du port RJ-45 du NEM sont positionnés face à vous et que les leviers d'éjection sont sur le dessus du NEM.

- **2. Ouvrez entièrement les leviers d'éjection du NEM.**
- **3. Faites glisser le NEM dans l'emplacement de NEM libre du châssis jusqu'à ce qu'il bute.**

Sur la [FIGURE 2-3,](#page-19-0) l'image 1a illustre l'installation d'un NEM à deux emplacements et l'image 1b l'installation d'un NEM à un emplacement.

- <span id="page-19-2"></span>**4. Sécurisez le NEM en fermant les leviers d'éjection.**
- <span id="page-19-3"></span>**5. Pour installer d'autres NEM à un emplacement, répétez les étapes** [Étape 1](#page-19-1) **à**  [Étape 4](#page-19-2)**.**

## <span id="page-20-0"></span>▼ Pour installer des EM PCI

Chaque étagère Sun Blade 6048 prend en charge jusqu'à 24 modules PCI-Express (EM PCI). Les emplacements d'EM PCI sont numérotés de 0.0 à 11.1. La [FIGURE 2-4](#page-20-1) montre comment installer un EM PCI.

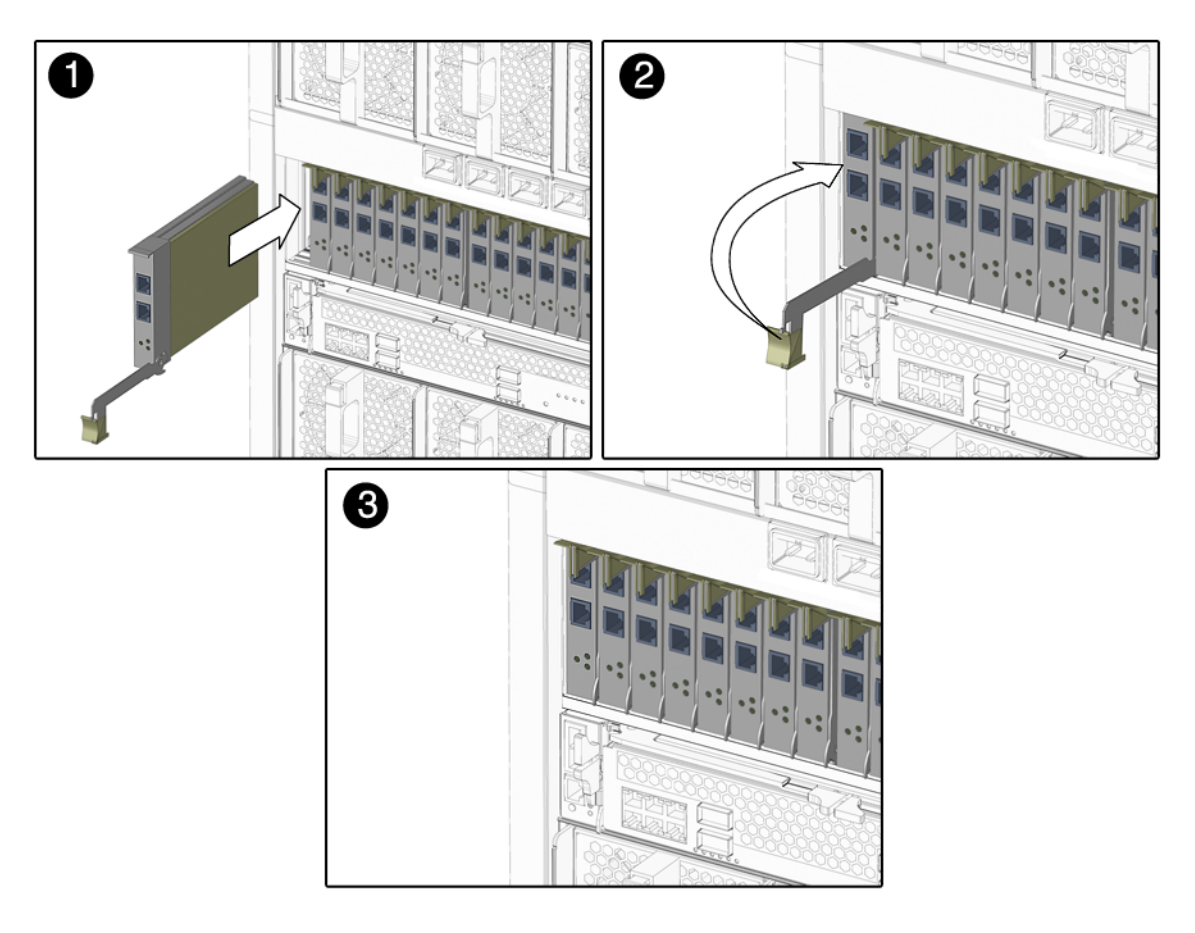

<span id="page-20-1"></span>**FIGURE 2-4** Installation d'un EM PCI

#### <span id="page-20-2"></span>**1. Alignez l'EM PCI avec l'emplacement d'EM PCI libre.**

Assurez-vous que les voyants du panneau avant de l'EM PCI vous font face et que le levier d'éjection de l'EM PCI est entièrement ouvert en bas.

#### **2. Faites glisser l'EM PCI dans l'emplacement d'EM PCI libre du châssis.**

Le levier d'éjection s'élève à mesure que le module s'engage dans l'emplacement du système.

- <span id="page-21-1"></span>**3. Finalisez l'installation en fermant le levier d'éjection pour sécuriser l'EM PCI dans le châssis.**
- <span id="page-21-3"></span>**4. Pour chaque EM PCI restant à installer, répétez les étapes** [Étape 1](#page-20-2) **à** [Étape 3](#page-21-1)**.**

## <span id="page-21-0"></span>Procédures suivantes

<span id="page-21-2"></span>Une fois les modules et les options installés dans chaque étagère du châssis Sun Blade 6048, vous êtes prêt à connecter les câbles d'alimentation et pouvez mettre le système sous tension. Reportez-vous au [Chapitre 3](#page-22-1).

# <span id="page-22-1"></span><span id="page-22-0"></span>Fixation des câbles et des périphériques aux modules et mise sous tension du châssis du système

Ce chapitre explique comment connecter les câbles d'alimentation CA, les câbles du réseau de gestion et les câbles du réseau de données aux modules appropriés du châssis. Enfin, il indique comment procéder pour la première mise sous tension du châssis du système.

**Remarque –** Les instructions et illustrations de ce chapitre ont trait au câblage et à la mise sous tension des quatre étagères du châssis Sun Blade 6048. Les instructions sont identiques pour chaque étagère.

Les rubriques abordées dans ce chapitre sont les suivantes :

- [« Branchement des câbles d'E/S aux modules Sun Blade 6048 », page 16](#page-23-0)
- [« Première mise sous tension de l'étagère du système », page 22](#page-29-0)
- [« Procédures suivantes », page 23](#page-30-0)

## <span id="page-23-0"></span>Branchement des câbles d'E/S aux modules Sun Blade 6048

Cette section aborde les rubriques suivantes :

- [« Pour brancher les câbles de console série et de réseau du CMM », page 16](#page-23-1)
- [« Pour brancher les câbles aux NEM », page 17](#page-24-0)
- [« Pour brancher les câbles de réseau de données aux EM PCI », page 18](#page-25-0)
- [« Pour brancher un câble de dongle à un module serveur », page 19](#page-26-0)
- <span id="page-23-2"></span>■ « Pour brancher les câbles d'alimentation à l'interface d'alimentation CA », [page 20](#page-27-0)

### <span id="page-23-1"></span>▼ Pour brancher les câbles de console série et de réseau du CMM

<span id="page-23-3"></span>Chaque châssis comprend un CMM doté de deux ports Ethernet (NET MGT) et d'un port de gestion série (SER MGT). Cette section fournit des instructions pour le branchement d'un câble de réseau local et d'un câble de console série à des ports de gestion situés sur le panneau arrière d'un CMM.

**Remarque –** Si vous souhaitez communiquer directement avec un module serveur, vous pouvez connecter une console série au panneau avant du module serveur à l'aide du câble de dongle livré avec votre châssis Sun Blade 6048. Pour plus d'informations, reportez-vous à la documentation de votre système de module serveur.

**1. Recherchez un câble de gestion réseau Ethernet et un câble de console série.**

#### **FIGURE 3-1** Ports NET MGT du CMM

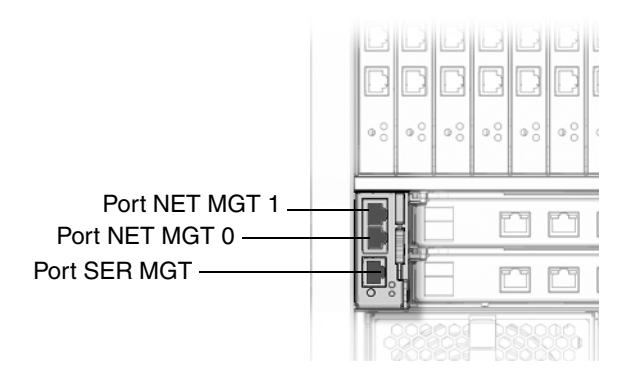

- **2. Branchez le câble de console série sur le port SER MGT situé sur le panneau arrière du CMM, puis branchez l'autre extrémité du câble sur le terminal série.**
- **3. Branchez le câble Ethernet sur le port NET MGT 0 du CMM, puis branchez l'autre extrémité du câble Ethernet sur le réseau local.**

**Remarque –** Par défaut, le port NET MGT 1 est désactivé. Vous pouvez activer le port 1 via ILOM. Pour plus d'informations, reportez-vous au document *Sun Blade 6048 Modular System Service Manual* (Manuel d'entretien du système modulaire Sun Blade 6048), 820-2863.

### <span id="page-24-0"></span>▼ Pour brancher les câbles aux NEM

<span id="page-24-2"></span>Cette section fournit des instructions relatives au branchement des câbles sur les modules Network Express (NEM).

<span id="page-24-1"></span>Chaque étagère du châssis Sun Blade 6048 fournit jusqu'à deux emplacements de NEM identifiables par la mention « NEM 0–1 » (0 pour l'emplacement de NEM inférieur, 1 pour l'emplacement de NEM supérieur). Les NEM à deux emplacements occupent les emplacements de deux NEM simples, et les NEM à un emplacement occupent un des emplacements.

La [FIGURE 3-2](#page-25-1) illustre la correspondance entre les ports et les lames d'un NEM Gigabit Ethernet.

**Remarque –** Pour plus d'informations sur l'utilisation des NEM Infiniband, reportez-vous au *Sun Blade 6048 Switched InfiniBand Network Express Module User's Guide,* (Guide de l'utilisateur du module de commutation Network Express InfiniBand Sun Blade 6048), 820-2189.

#### **FIGURE 3-2** Correspondance entre NEM et module serveur

<span id="page-25-1"></span>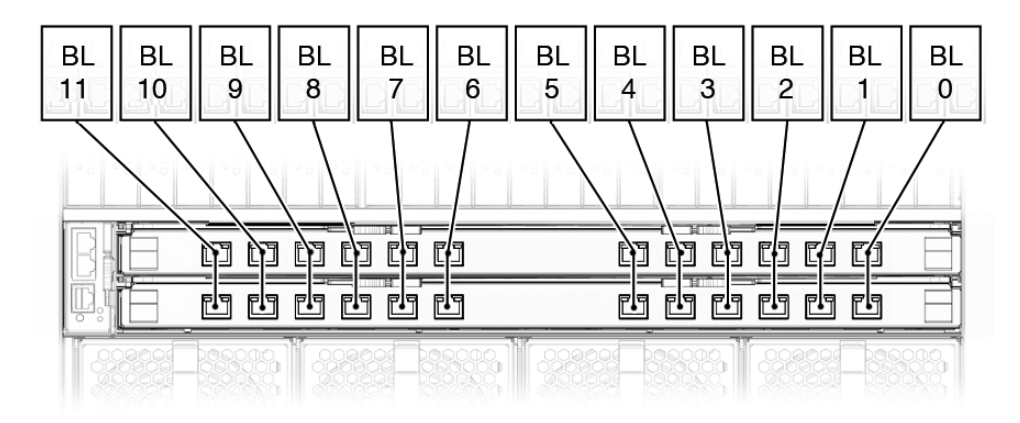

Pour connecter un NEM :

- **1. Localisez les câbles nécessaires à l'installation.**
- **2. Connectez le câble au port correspondant sur le NEM.**
- **3. Branchez l'autre extrémité du câble de données à la source de données qui convient.**

### <span id="page-25-0"></span>▼ Pour brancher les câbles de réseau de données aux EM PCI

<span id="page-25-3"></span>Cette section fournit des instructions relatives au branchement de câbles de réseau de données aux EM PCI (modules PCI-Express).

<span id="page-25-4"></span><span id="page-25-2"></span>Deux ports de données externes sont fournis pour chaque EM PCI installé. Chaque étagère Sun Blade 6048 est dotée de 24 emplacements d'EM PCI avec 2 emplacements attribués à chaque module serveur. Les emplacements d'EM PCI sont numérotés de 0.0 à 11.1, de droite à gauche vus de l'arrière du châssis.

La [FIGURE 3-3](#page-26-1) indique la correspondance entre les NEM et les lames du système.

<span id="page-26-1"></span>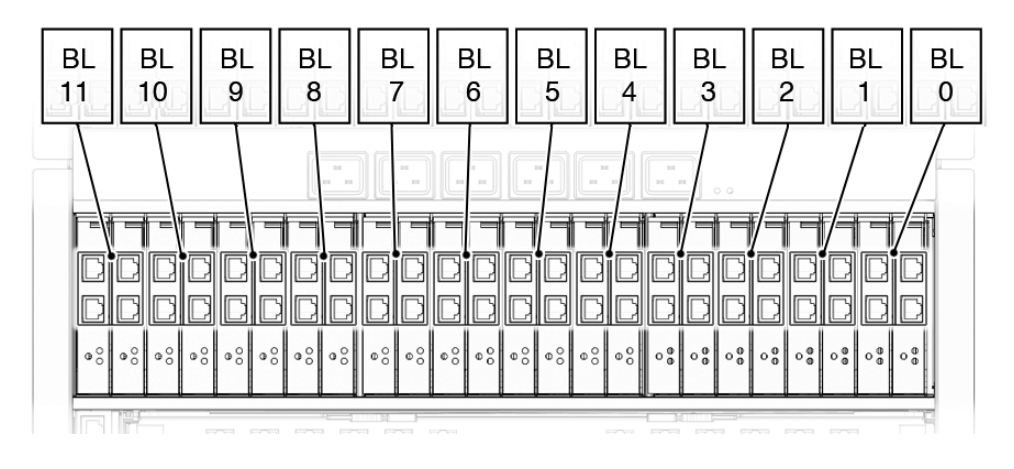

**FIGURE 3-3** Correspondance entre module serveur et EM PCI

**Remarque –** La procédure suivante suppose que vous avez enregistré l'adresse MAC pour chaque port de données EM PCI. Les adresses MAC des ports d'EM PCI sont imprimées sur les cartes de ces derniers.

Pour connecter un EM PCI :

- **1. Localisez les câbles nécessaires à l'installation.**
- **2. Branchez le câble de réseau de données sur le port de données RJ-45 approprié.**
- **3. Branchez l'autre extrémité du câble de réseau de données à la source de données qui convient.**

### <span id="page-26-0"></span>▼ Pour brancher un câble de dongle à un module serveur

Une étagère complète est composée de 12 modules serveur. Le châssis Sun Blade 6048 est fourni avec un câble de dongle afin de permettre des connexions d'E/S USB, série et VGA pour les modules serveur. Reportez-vous à la [FIGURE 3-4](#page-27-1).

<span id="page-27-1"></span>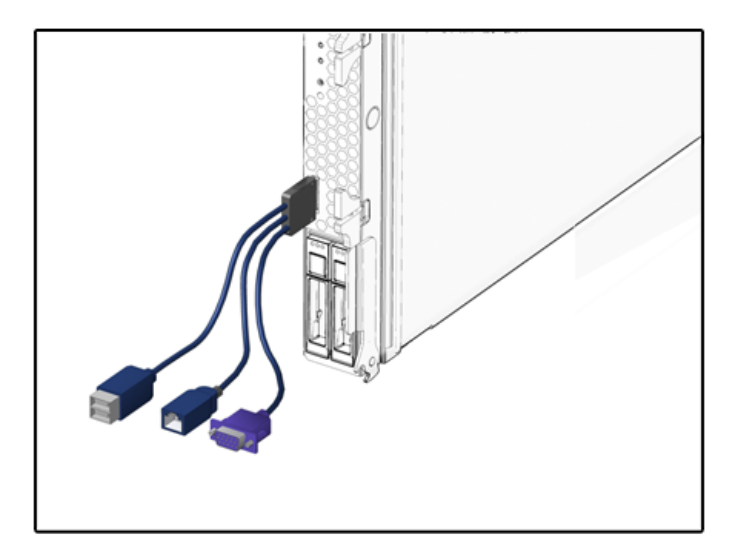

**FIGURE 3-4** Câble de dongle pour les connexions du module serveur

Pour plus d'informations sur les connecteurs de chacun des modules serveur, reportez-vous à la documentation de ces derniers.

### <span id="page-27-2"></span><span id="page-27-0"></span>▼ Pour brancher les câbles d'alimentation à l'interface d'alimentation CA

<span id="page-27-3"></span>L'interface d'alimentation CA du Sun Blade 6048 fournit l'alimentation principale nécessaire aux modules du châssis du système. Chaque étagère Sun Blade 6048 comprend deux modules d'alimentation électrique dotés de six prises d'alimentation. La [FIGURE 3-5](#page-28-0) illustre les prises d'alimentation CA.

**Remarque –** Familiarisez-vous avec les exigences en matière d'alimentation du système modulaire Sun Blade 6048 avant de brancher les câbles d'alimentation à une unité de distribution d'alimentation (PDU) fournie par un client. Pour plus d'informations sur les exigences en matière d'alimentation système, reportez-vous au *Guide de planification du site du système modulaire Sun Blade 6048* (820-3910).

Pour brancher les alimentations électriques :

**1. Assurez-vous que la porte avant de l'armoire est bien fermée.**

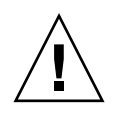

**Attention –** Pour respecter les normes de restriction relatives aux interférences électromagnétiques (EMI), la porte avant de l'armoire doit rester fermée pendant l'utilisation normale du produit. Vous ne pouvez ouvrir la porte temporairement qu'en cas de maintenance du système.

- **2. Localisez six câbles d'alimentation fournis avec le système.**
- <span id="page-28-2"></span>**3. Localisez les prises d'alimentation CA de l'interface d'alimentation à l'arrière du châssis.**

<span id="page-28-0"></span>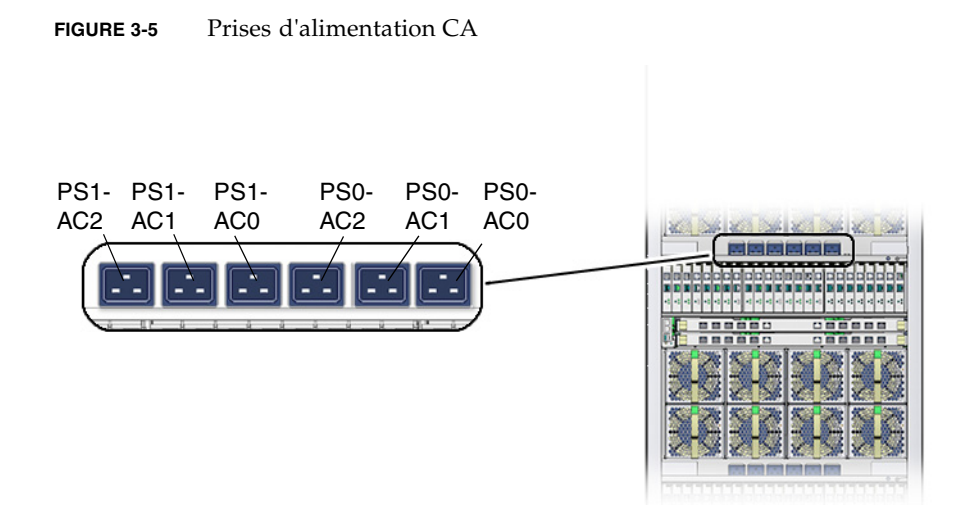

- **4. Ouvrez les attaches métalliques de chacune des prises d'alimentation.**
- **5. À l'arrière du châssis, connectez six câbles d'alimentation aux emplacements suivants : PS0-AC0, PS0-AC1, PS0-AC2, PS1-AC0, PS1-AC1 et PS1-AC2.**
- **6. Reliez les câbles au connecteur avec l'attache métallique.**
- **7. Branchez l'autre extrémité des câbles d'alimentation sur l'unité de distribution d'alimentation (PDU).**

<span id="page-28-1"></span>L'alimentation principale est fournie automatiquement au châssis du système et les DEL d'alimentation OK du CMM et le module indicateur avant (FIM) s'allument.

**Remarque –** Par défaut, l'option de mise sous tension est activée dans l'outil ILOM (Integrated Lights Out Manager) du CMM. Si vous la désactivez, seule l'alimentation de secours est utilisée pour le CMM dans le châssis du système après branchement aux cordons d'alimentation CA.

## <span id="page-29-2"></span><span id="page-29-0"></span>Première mise sous tension de l'étagère du système

<span id="page-29-3"></span>L'alimentation principale est fournie automatiquement à l'étagère du système dès la mise sous tension des alimentations électriques. Lorsque vous mettez l'étagère du système sous tension, l'alimentation principale est fournie à l'ensemble des modules installés : CMM, NEM, modules serveur et EM PCI.

**Remarque –** Cette section décrit une alimentation électrique de 8 400 W. Vous pouvez également configurer d'autres alimentations électriques. Pour plus d'informations, consultez les pages de produits à l'adresse http://sun.com/blades

Cette section explique comment s'assurer que le châssis du système et les modules serveur sont mis sous tension.

Pour vérifier que l'étagère du système est mise sous tension :

**1. Assurez-vous que les six câbles d'alimentation CA sont branchés entre le module d'interface d'alimentation et une source d'alimentation.**

Pour plus d'informations, reportez-vous à la section [« Pour brancher les câbles](#page-27-0)  [d'alimentation à l'interface d'alimentation CA », page 20.](#page-27-0)

Après mise sous tension des alimentations électriques, le châssis du système fournit automatiquement l'alimentation principale à tous les modules qu'il renferme.

**2. Assurez-vous que l'alimentation principale est fournie à l'étagère du système.** 

La DEL d'alimentation OK affiche un voyant vert fixe. Les panneaux avant et arrière du châssis sont dotés de DEL d'alimentation OK et de DEL d'alimentation électrique représentées sur la [FIGURE 3-6.](#page-29-1)

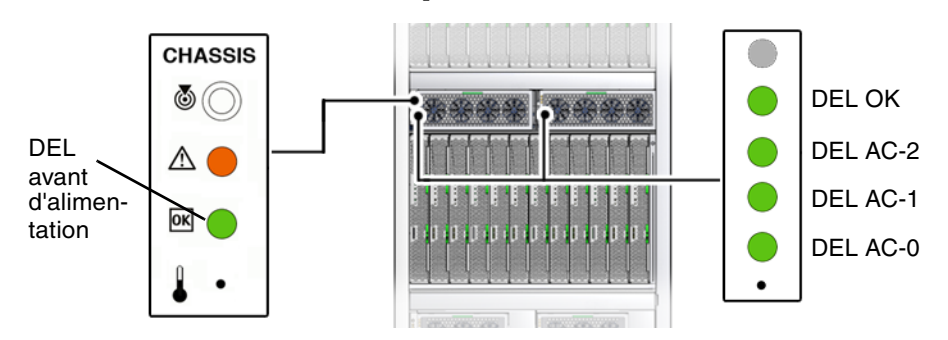

#### <span id="page-29-1"></span>**FIGURE 3-6** DEL d'alimentation du panneau avant

**FIGURE 3-7** DEL d'alimentation du panneau arrière

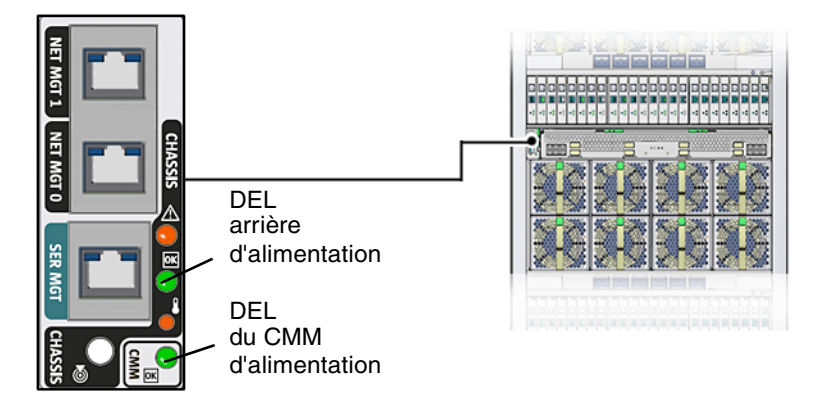

**Remarque –** Pour plus d'informations relatives à la mise sous tension des modules serveur, reportez-vous à la documentation du serveur.

## <span id="page-30-0"></span>Procédures suivantes

Une fois les câbles branchés aux modules d'E/S, les périphériques locaux connectés aux modules serveur et le système mis sous tension, vous êtes prêt à configurer le réseau de gestion du CMM et des modules serveur. Reportez-vous au [Chapitre 4](#page-32-1).

# <span id="page-32-1"></span><span id="page-32-0"></span>Configuration du réseau de gestion du système modulaire Sun Blade 6048

Ce chapitre explique comment configurer le CMM avec une adresse IP à l'aide de l'outil ILOM (Integrated Lights Out Manager) de Sun. Plus précisément, il présente les étapes nécessaires à l'établissement d'une connexion à un CMM au moyen de l'outil ILOM. Il décrit ensuite comment configurer le CMM avec des adresses IP statiques ou dynamiques (DHCP).

**Remarque –** Les instructions et illustrations de ce chapitre ont trait à l'installation de modules dans l'un des quatre sous-ensembles du châssis Sun Blade 6048. Les instructions sont identiques pour chaque étagère.

Les rubriques abordées dans ce chapitre sont les suivantes :

- [« Définition d'Integrated Lights Out Manager », page 26](#page-33-0)
- « Etablissement d'une première connexion avec l'ILOM du CMM », page 27
- « Modification du mot de passe par défaut du compte root de l'ILOM du CMM », [page 32](#page-39-1)

# <span id="page-33-0"></span>Définition d'Integrated Lights Out Manager

<span id="page-33-3"></span><span id="page-33-2"></span>L'outil Integrated Lights Out Manager (ILOM) est un outil de gestion intégré à l'aide duquel vous pouvez contrôler et gérer les composants installés dans une étagère Sun Blade 6048. Vous accédez à ILOM via le processeur de service du CMM. Par exemple, dans l'outil ILOM du CMM, vous pouvez configurer des informations sur le réseau, afficher et modifier les configurations matérielles, contrôler les informations système clés et gérer les comptes des utilisateurs.

<span id="page-33-1"></span>**Remarque –** Le terme *ILOM du CMM* employé dans ce document désigne l'outil ILOM exécuté dans le processeur de service du CMM de l'étagère Sun Blade 6048. Pour plus d'informations sur les systèmes de gestion de serveur propres aux modules serveur installés dans le châssis Sun Blade 6048, reportez-vous à la documentation des modules serveur. Certains modules serveur installés dans l'étagère Sun Blade 6048 peuvent faire appel à un logiciel de gestion différent.

L'ILOM du CMM est accessible par le biais des interfaces de ligne de commande, de l'interface Web ILOM et de l'interface IPMI.

Tout utilisateur bénéficiant d'un compte utilisateur valide peut accéder à l'ILOM du CMM. Lors de votre premier accès à l'ILOM du CMM, vous devez utiliser le compte d'administration ILOM préconfiguré.

Pour plus d'informations sur les tâches que vous pouvez réaliser dans l'ILOM du CMM, consultez le guide *Sun Integrated Lights Out Manager 2.0 User's Guide* (Guide de l'utilisateur Sun Integrated Lights Out Manager 2.0) (820-1188)). Pour plus d'informations sur le compte d'administration ILOM préconfiguré, reportez-vous à la section [« À propos du compte d'administration ILOM préconfiguré », page 27](#page-34-0).

## <span id="page-34-0"></span>À propos du compte d'administration ILOM préconfiguré

Chaque étagère Sun Blade 6048 inclut un compte d'administration ILOM du CMM préconfiguré avec les informations de connexion suivantes :

**Nom d'utilisateur** : root **Mot de passe** : changeme

Seul le mot de passe par défaut peut être modifié dans le compte d'administration (root) préconfiguré. Ce compte offre des privilèges d'administration intégrés (accès en lecture et en écriture) à toutes les fonctions, fonctionnalités et commandes de l'ILOM du CMM.

<span id="page-34-3"></span>La première fois que vous accédez à l'outil au niveau du CMM ou du module serveur, vous devez vous connecter avec le compte root et son mot de passe par défaut changeme. Après vous être connecté à l'ILOM du CMM et avoir établi une connectivité réseau avec le système, changez le mot de passe associé au compte ILOM root pour protéger votre système contre tout accès non autorisé.

Pour plus d'informations sur la réinitialisation du mot de passe du compte ILOM root , reportez-vous à la section [« Modification du mot de passe par défaut du](#page-39-1)  [compte root de l'ILOM du CMM », page 32](#page-39-1).

# <span id="page-34-1"></span>Établissement d'une première connexion avec l'ILOM du CMM

<span id="page-34-2"></span>Pour configurer le CMM et les modules serveur à l'aide des informations de configuration réseau de départ, vous devez établir une connexion avec le CMM via l'outil ILOM.

Avant qu'une adresse IP ne soit attribuée au CMM, vous devez d'abord utiliser une connexion série pour communiquer avec lui. Une fois la connexion série avec le CMM établie, vous pouvez choisir de configurer le CMM et les modules serveur avec des adresses IP statiques ou DHCP.

Cette section aborde les sujets suivants :

- [« Attribution d'adresses IP pour la première fois », page 28](#page-35-0)
- [« Communication avec l'ILOM du CMM à l'aide des adresses IP du réseau de](#page-39-0)  [gestion », page 32](#page-39-0)

### <span id="page-35-0"></span>Attribution d'adresses IP pour la première fois

Cette section aborde les sujets suivants :

- [« Pour utiliser DHCP pour attribuer les adresses IP au CMM », page 29](#page-36-0)
- [« Pour attribuer une adresse IP statique à un CMM », page 30](#page-37-0)

### <span id="page-35-2"></span><span id="page-35-1"></span>Conditions requises

Avant d'attribuer les adresses IP, assurez-vous d'avoir mené à bien les tâches d'installation suivantes :

- Déballage et configuration complète du matériel et des câbles du système modulaire Sun Blade 6048. Pour plus d'informations, reportez-vous aux [Chapitre 1,](#page-8-2) [Chapitre 2,](#page-16-1) et [Chapitre 3.](#page-22-1)
- Branchement d'un câble Ethernet au port NET MGT du panneau arrière du CMM de l'étagère Sun Blade 6048. Pour plus d'informations, reportez-vous à la section [« Pour brancher les câbles de console série et de réseau du CMM », page 16.](#page-23-2)
- Création d'un accès à la console vers le CMM (ou le module serveur) au moyen d'une connexion série. Pour plus d'informations, reportez-vous à la section [« Pour brancher les câbles de console série et de réseau du CMM », page 16.](#page-23-2)
- Configuration des paramètres série :
	- 8N1 : 8 bits de données, sans parité, un bit d'arrêt
	- $9600$  bauds
	- Désactivez le contrôle de flux du matériel (CTS/RTS)
	- Désactivez le contrôle de flux du logiciel (XON/XOFF)
- Vérification que l'alimentation principale est fournie au châssis et aux modules serveur. Pour plus d'informations, reportez-vous à la section [« Première mise sous](#page-29-2)  [tension de l'étagère du système », page 22](#page-29-2).

**Remarque –** Si vous envisagez d'attribuer des adresses IP DHCP, vous devez disposer d'un serveur DHCP en place sur le même réseau local que le système modulaire Sun Blade 6048. La configuration d'un serveur DHCP va au-delà du contenu du présent guide. Reportez-vous à la documentation fournie avec le logiciel du serveur DHCP.

### <span id="page-36-1"></span><span id="page-36-0"></span>▼ Pour utiliser DHCP pour attribuer les adresses IP au CMM

Lors de la première mise sous tension, l'ILOM du CMM émet une requête DHCP pour une adresse IP. Si un serveur DHCP reçoit cette requête, il fournit une adresse et d'autres informations concernant le réseau. Les modules serveur, si vous les démarrez simultanément, émettent aussi la requête DHCP et reçoivent des adresses IP individuelles.

**Remarque –** Pour des informations sur l'attribution d'une adresse DHCP au processeur de service d'un module serveur, reportez-vous à la documentation de ce dernier.

<span id="page-36-3"></span>Suivez les instructions ci-dessous lorsque vous attribuez des adresses IP avec DHCP :

- **1. Assurez-vous que le serveur DHCP est configuré pour accepter les nouvelles adresses MAC. Reportez-vous à la documentation fournie avec le logiciel du serveur DHCP.**
- **2. Vérifiez que le câble Ethernet est branché sur le port NET MGT du CMM actif.**
	- S'il n'est pas configuré au préalable avec une adresse IP statique, l'outil ILOM du CMM émet automatiquement un paquet DHCPDISCOVER avec l'ID de l'adresse MAC du CMM et des adresses MAC des modules serveur.
	- Le serveur DHCP sur votre réseau renvoie le paquet DHCPOFFER dans lequel figurent l'adresse IP et d'autres informations. Le CMM gère ensuite le « bail » des adresses IP qui lui sont attribuées par le serveur DHCP.
- **3. Pour obtenir les adresses IP DHCP attribuées au CMM et aux processeurs de service des modules serveur par le biais de la connexion série CMM :**
	- **a. À l'aide d'une console série connectée au panneau arrière du CMM, connectez-vous à l'ILOM du CMM en qualité d'administrateur.**

Le nom d'utilisateur du compte d'administration préconfiguré est root et son mot de passe par défaut est changeme.

- **b. Pour définir le répertoire de travail du CMM actif, tapez : cd /CMM/network**
- <span id="page-36-2"></span>**c. Pour afficher l'adresse IP du CMM actif, tapez : show**

**Remarque –** Vous pouvez également afficher les adresses IP par le biais des journaux du serveur DHCP. Reportez-vous à la documentation du serveur DHCP pour plus d'informations.

### <span id="page-37-0"></span>▼ Pour attribuer une adresse IP statique à un CMM

Pour utiliser des adresses statiques à la place des adresses dynamiques fournies par votre serveur DHCP, vous pouvez attribuer ces adresses IP statiques aux moments suivants :

- Avant de brancher un câble de réseau local sur le port NET MGT du CMM.
- Une fois qu'une adresse IP DHCP a été attribuée aux modules. Vous pouvez changer l'adresse DHCP attribuée en adresse IP statique.

Suivez ces instructions lorsque vous attribuez une adresse IP statique à un CMM par le biais d'une connexion série :

**1. Vérifiez que la connexion série au CMM actif est opérationnelle.** 

Pour plus d'informations sur le branchement d'une console série à un CMM, reportez-vous à la section [« Pour brancher les câbles de console série et de réseau](#page-23-2)  [du CMM », page 16.](#page-23-2)

**2. Connectez-vous à l'ILOM du CMM en tant qu'administrateur en saisissant un nom d'utilisateur (par défaut : root) et un mot de passe (par défaut : changeme), puis appuyez sur Entrée.**

L'invite par défaut s'affiche (->). Le système est alors prêt et vous pouvez exécuter les commandes d'interface de ligne de commande pour définir les paramètres réseau.

**3. Pour définir une adresse IP statique dans le CMM via ILOM à l'aide de l'interface de ligne de commande, tapez la commande suivante afin de définir le répertoire de travail :**

**cd /CMM/network**

#### <span id="page-38-0"></span>**4. Utilisez les commandes suivantes pour préciser les adresses IP, de masque de réseau et de passerelle.**

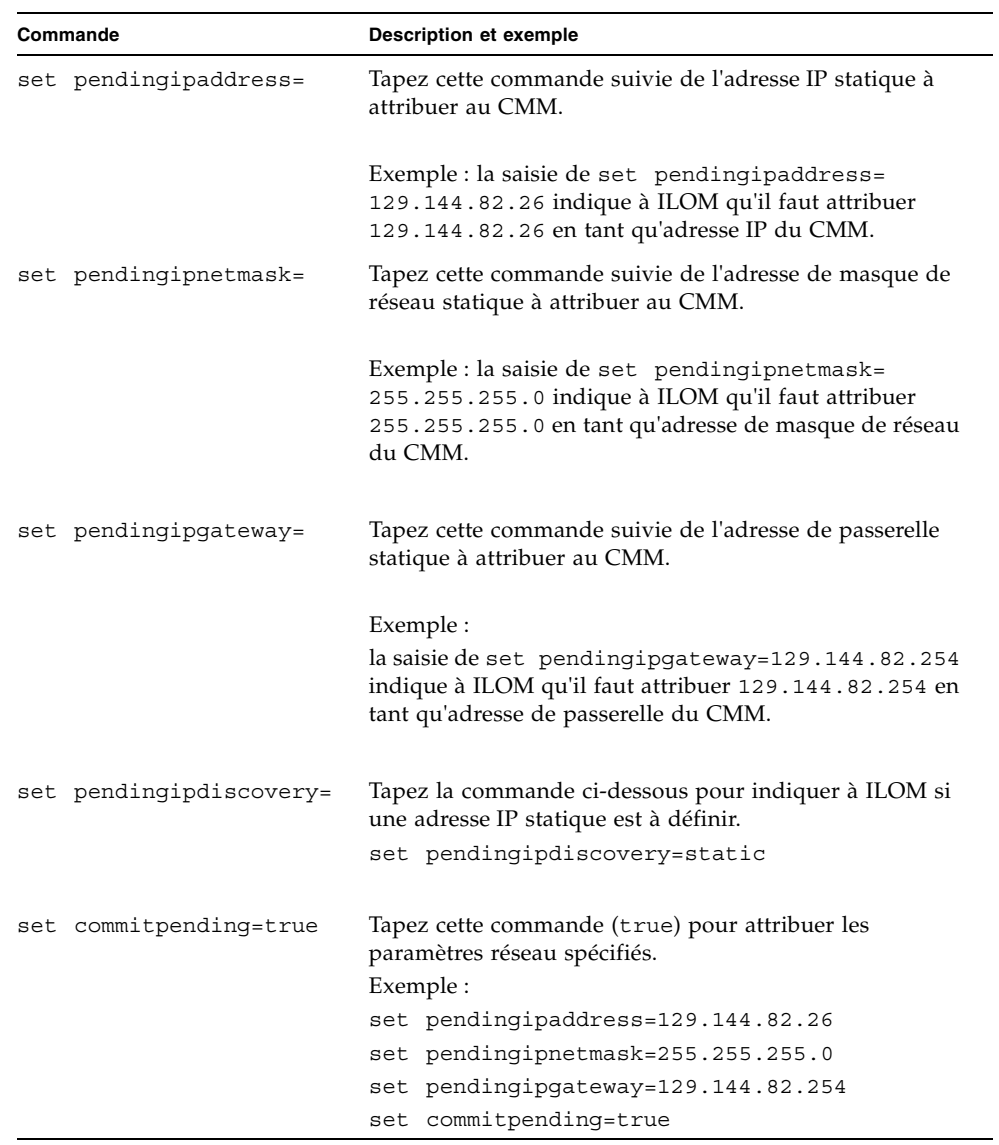

## <span id="page-39-0"></span>Communication avec l'ILOM du CMM à l'aide des adresses IP du réseau de gestion

<span id="page-39-4"></span>Une fois les adresses IP attribuées au CMM, utilisez ces adresses IP pour communiquer avec l'ILOM du CMM. Plus précisément, les adresses IP du réseau de gestion désignent l'adresse IP attribuée au processeur de service du CMM.

En plus des adresses IP du réseau de gestion, vous disposerez également d'adresses IP associées au réseau de données. Les adresses IP du réseau de données sont configurées après l'installation du système d'exploitation hôte sur un module serveur. Les adresses IP du réseau de données doivent impérativement être distinguées des adresses IP du réseau de gestion, car elles servent des objectifs différents.

Vous devez spécifier l'adresse IP du CMM lorsque vous souhaitez effectuer des opérations de gestion au niveau du châssis. Pour effectuer des opérations de gestion au niveau d'un module serveur, vous devez spécifier les adresses IP du processeur de service du module serveur.

Pour plus d'informations sur la définition d'adresses IP pour les modules serveur, reportez-vous à la documentation de ces derniers. Pour plus d'informations sur les tâches que vous pouvez réaliser au niveau du châssis, consultez le guide *Sun Integrated Lights Out Manager 2.0 User's Guide* (Guide de l'utilisateur Sun Integrated Lights Out Manager 2.0) (820-1188)).

# <span id="page-39-1"></span>Modification du mot de passe par défaut du compte root de l'ILOM du CMM

Les procédures suivantes décrivent comment modifier le mot de passe par défaut de l'ILOM en utilisant l'interface de ligne de commande ou l'interface Web ILOM.

<span id="page-39-3"></span><span id="page-39-2"></span>Pour des informations sur la création de nouveaux comptes utilisateur et l'attribution d'un rôle (de privilèges) à un compte utilisateur, reportez-vous au guide *Sun Integrated Lights Out Manager 2.0 User's Guide* (Guide de l'utilisateur Sun Integrated Lights Out Manager 2.0) (820-1188)) et à la documentation des modules serveur installés.

## <span id="page-40-0"></span>▼ Pour modifier le mot de passe à l'aide de l'interface de ligne de commande

Pour modifier le mot de passe changeme :

**1. À l'aide d'une console série connectée au panneau arrière du CMM, connectez-vous à l'ILOM du CMM en qualité d'administrateur à l'invite de connexion.**

Le nom d'utilisateur du compte d'administration préconfiguré est root et son mot de passe par défaut est changeme.

**2. Tapez ce qui suit pour changez le mot de passe du CMM :**

**set /CMM/users/root password=***mot\_de\_passe* Où *mot\_de\_passe* désigne le nouveau mot de passe à attribuer.

**3. Si nécessaire, répétez les étapes 1 et 2 pour chaque CMM.**

### <span id="page-40-1"></span>▼ Pour modifier le mot de passe à l'aide de l'interface Web

<span id="page-40-2"></span>Suivez ces étapes pour modifier le mot de passe du compte root :

**1. Ouvrez un navigateur Web et saisissez l'adresse IP du CMM.**

La page de connexion de l'interface Web ILOM apparaît.

- **2. Dans la page de connexion ILOM, procédez comme suit :**
	- **a. Saisissez le nom d'utilisateur (**root**) et le mot de passe (**changeme**) par défaut.**
	- **b. Cliquez sur Log In.**

L'interface Web ILOM s'affiche.

- **3. Cliquez sur CMM dans le volet de navigation gauche.**
- **4. Dans l'interface Web ILOM, choisissez User Management --> User Accounts.** La page User Account Settings s'affiche.

#### **FIGURE 4-1** Page User Account Settings

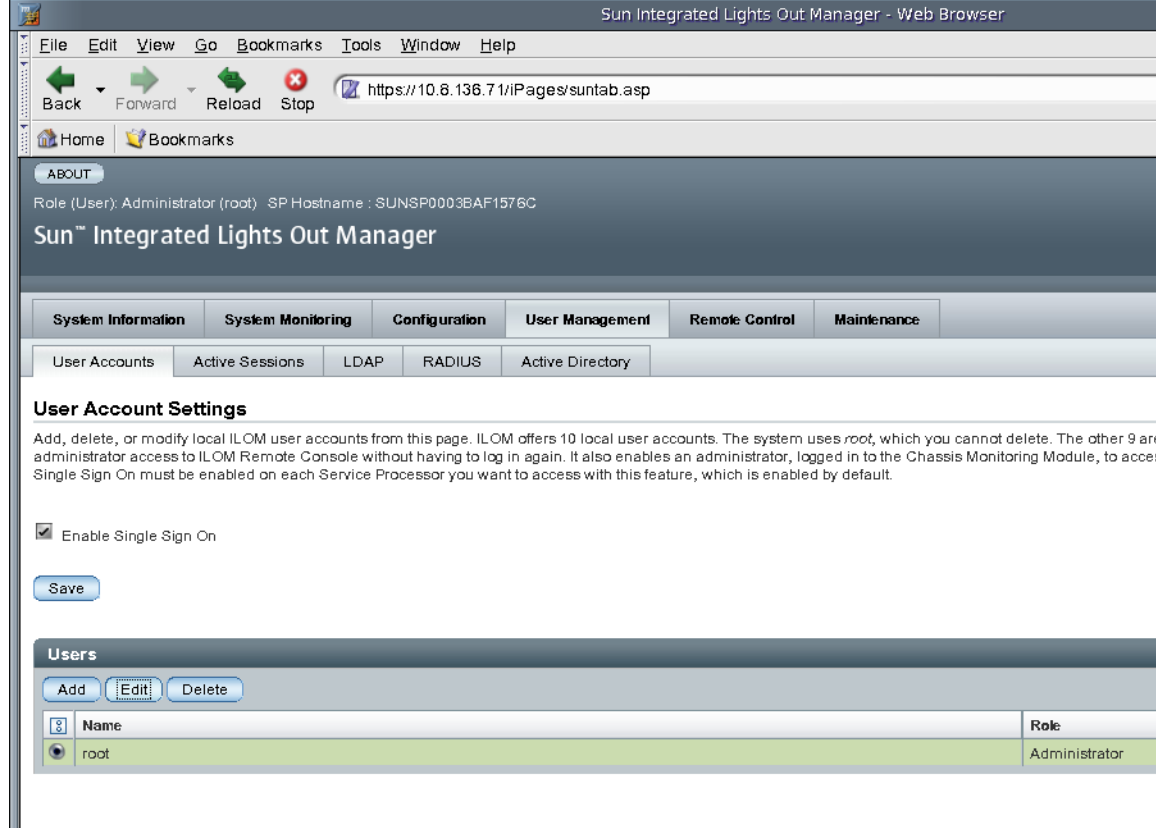

**5. Dans la page User Account Settings, sélectionnez la case d'option située en regard de** root, **puis cliquez sur Edit.**

Un message de sécurité s'affiche.

#### **6. Cliquez sur OK pour continuer. La boîte de dialogue User Account Password s'affiche.**

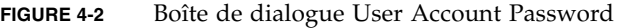

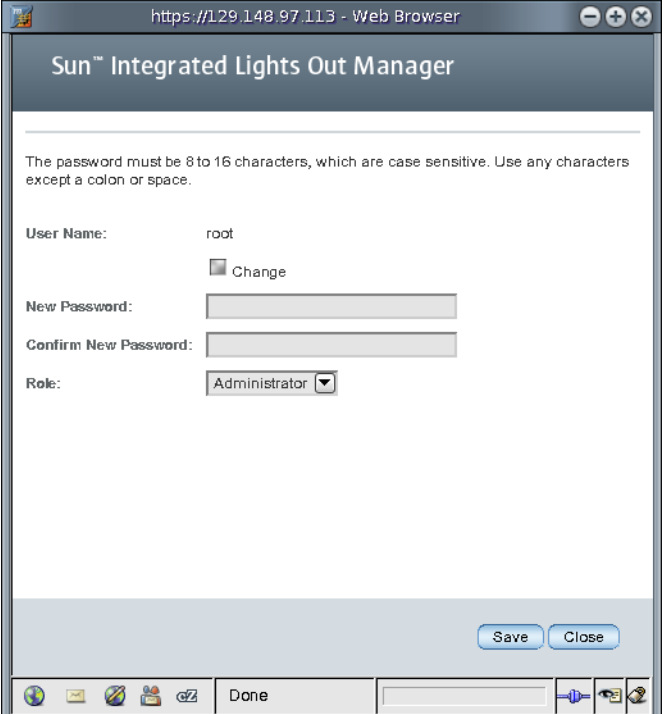

- **7. Dans la boîte de dialogue User Account Password, procédez comme suit :**
	- **a. Sélectionnez Change.**
	- **b. Dans le champ New Password, saisissez le nouveau mot de passe.**
	- **c. Dans le champ Confirm Password, saisissez le nouveau mot de passe à nouveau.**
	- **d. Cliquez sur Save.**

Le nouveau mot de passe est activé pour le compte d'administration root.

**8. Si nécessaire, utilisez cette procédure pour modifier le mot de passe de chaque CMM installé.** 

## <span id="page-43-0"></span>Procédures suivantes

Une fois les informations réseau de chaque étagère Sun Blade 6048 configurées, vous êtes prêt à configurer les modules serveur avec un système d'exploitation. Pour plus d'informations, reportez-vous à la documentation des modules serveur installés dans le système modulaire Sun Blade 6048.

## <span id="page-44-0"></span>Index

### **A**

[Attribution d'une adresse IP, initiale, 27 à](#page-34-2) [32](#page-39-2) [Adresses DHCP attribuées, 29](#page-36-1) Attribution d'une adresse IP, initiale [Conditions requises, 28](#page-35-2)

### **C**

[Câbles d'alimentation, branchement à l'interface](#page-27-2)  [d'alimentation CA, 20 à](#page-27-2) [21](#page-28-1) Châssis Ajout de modules et d'options [Modules de contrôle du châssis \(CMM\), 14](#page-21-2) [Modules Network Express \(NEM\), 12](#page-19-3) [Modules PCI-Express \(EM PCI\), 14](#page-21-3) [Connexions d'alimentation électrique, 20 à](#page-27-3) [21](#page-28-2) Connexions des modules [Modules Network Express \(NEM\), 17](#page-24-1) [Modules PCI-Express \(EM PCI\), 18](#page-25-2) [Emballage et déballage, 5](#page-12-1) [Première mise sous tension, 22](#page-29-3) [Configurations matérielles, gestion,](#page-33-1) *Voir* Integrated Lights Out Manager (ILOM) [Conventions typographiques, vii](#page-6-0)

### **D**

[Décharge électrostatique, prévention, 7](#page-14-1) [Documentation associée, vi](#page-5-0)

### **I**

[ILOM,](#page-33-2) *Voir* Integrated Lights Out Manager [Informations de formation, vi](#page-5-1) [Informations de support, vi](#page-5-1)

[Informations réseau, configuration,](#page-33-1) *Voir* Integrated Lights Out Manager (ILOM) Installation [Modules de contrôle du châssis \(CMM\), 14](#page-21-2) [Modules Network Express \(NEM\), 12](#page-19-3) [Modules PCI-Express \(EM PCI\), 14](#page-21-3) [Integrated Lights Out Manager \(ILOM\), 26 à](#page-33-3) [32](#page-39-3) Commande set[, CMM, tableau des options, 31](#page-38-0) [Communication système via des adresses IP](#page-39-4)  réseau attribuées, 32 Compte d'administration préconfiguré [Connexion, 27](#page-34-3) [Réinitialisation du mot de passe root, 32](#page-39-3) [Interface d'alimentation CA, 20 à](#page-27-2) [21](#page-28-1)

### **L**

[Livraison \(liste des composants reçus\), 5](#page-12-2)

### **M**

[Mise sous tension, première, 22](#page-29-3) Module de contrôle du châssis (CMM) Configuration d'adresses IP [Attribution d'adresses DHCP, 29](#page-36-2) Commande set [\(ILOM\), tableau des](#page-38-0)  [options, 31](#page-38-0) Configuration d'adresses IP [Conditions requises, 28](#page-35-2) [Connexion à un réseau local, 16](#page-23-3) Modules Network Express (NEM) [Connexion à un réseau local, 17](#page-24-2) [Connexions des modules serveur, 17](#page-24-1) [Emplacements du châssis, 17](#page-24-1)

[Installation, 12](#page-19-3) [Spécifications, 6](#page-13-0) Modules PCI-Express (EM PCI) [Connexion à un réseau local, 18](#page-25-3) [Connexions des modules serveur, 18](#page-25-2) [Emplacements du châssis, 18](#page-25-2) [Installation, 14](#page-21-3) [Ports de réseau de données, 18](#page-25-4) [Spécifications, 6](#page-13-1) Modules serveur [Configuration d'adresses IP DHCP, 29](#page-36-3) [Modules Network Express \(NEM\),](#page-24-1)  connexion, 17 [Modules PCI-Express \(EM PCI\), connexion, 18](#page-25-2) [Mot de passe du compte root, 33](#page-40-2)

#### **S**

[Sites Web de tiers, vii](#page-6-0)